# **Memory**

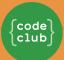

# Introduction

In this project, you will create a memory game in which you have to memorise and repeat a random sequence of colours!

### What you will make

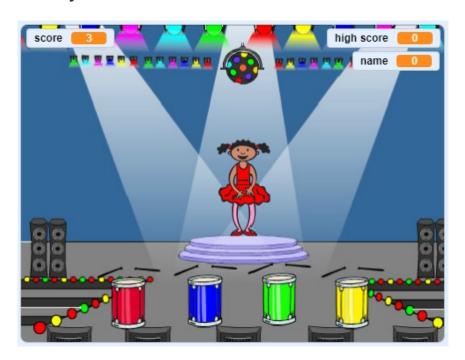

### What you will learn

- · How to add sound to your Scratch project
- · How to create and use lists to store data
- How to create and use custom blocks for repeating code

### What you will need

### **Hardware**

A computer capable of running Scratch 3

### **Software**

Scratch 3 (either online or offline)

# Step 1: Create a colour sequence

First create a character that can display a random sequence of colours.

# Activity Checklist

Open a new Scratch project.

Online: open a new online Scratch project at rpf.io/scratch-new.

Offline: open a new project in the offline editor.

If you need to download and install the Scratch offline editor, you can find it at rpf.io/scratchoff.

Choose a character sprite and a backdrop. You could use the ballerina, but your character doesn't have to be a person, they only need to be able to show different colours.

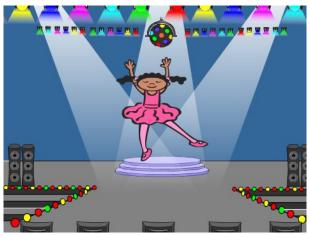

Your game should use a different number to represent each colour:

- 1 = red
- 2 = blue
- 3 = green
- 4 = yellow

| Give your character four costumes that have different colours, one costumes for |
|---------------------------------------------------------------------------------|
| each of the four colours shown above. Make sure that your coloured costumes     |
| are in the same order as the list above                                         |

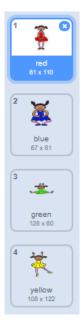

If you want, you can use the **color a shape** tool to fill parts of the costume with a different colour.

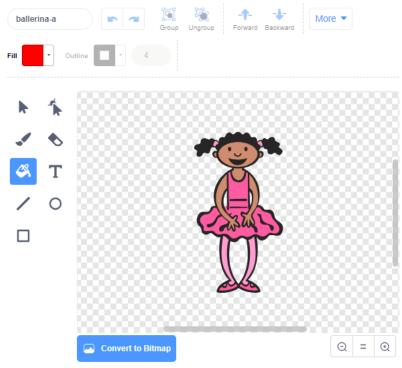

Next, add a list for storing the random sequence of colours that the player has to remember.

Create a list called sequence. Only the character sprite needs to see this list, so you can select **For this sprite only** when you create the list.

You should now see lots of new code blocks for using lists. The empty list should be visible in the top left-hand corner of the Stage.

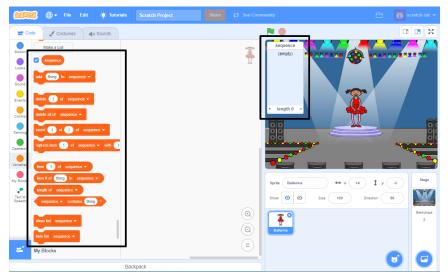

Each colour has a different number, so you can choose a random colour by randomly choosing a number and adding it to the list.

Add this code to the character sprite to choose a random number and add it to sequence:

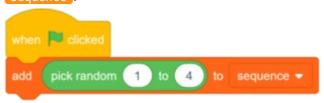

- Test your code. Check that, each time you click the flag, a random number between 1 and 4 gets added to the list.
- Can you add code to your program to generate five random numbers at once?

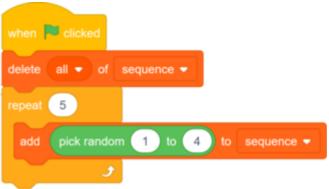

Each time a number gets added to the list, the character should change its costume so the costume's colour matches the number. Put these blocks into your code immediately below where a random number is added to sequence:

```
switch costume to item length of sequence ▼ of sequence ▼
wait 1 seconds
```

# Step 2: Add sound

### Activity Checklist

|  | Test your project a few times. Do you notice that sometimes the same number is |
|--|--------------------------------------------------------------------------------|
|  | chosen twice (or more) in a row, which makes the sequence harder to            |
|  | memorise?                                                                      |

Can you make a drum sound play each time the character sprite changes costume? And how about a different drum sound for each colour?

Add the Music extension to your project so you can use the play drum block.

The code that plays the drum is **very** similar to the code that changes the character's costume.

Here is how your finished code should look:

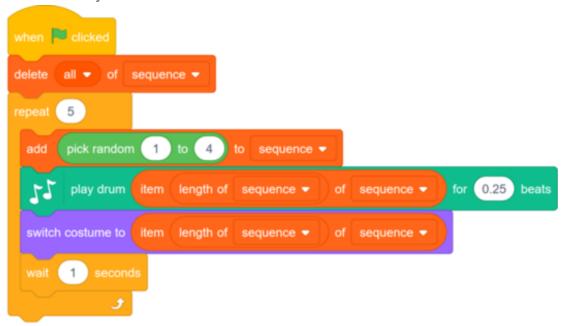

# Step 3: Repeat the sequence

Now you're going to add four buttons the player has to press to repeat the colour sequence.

### Activity Checklist

Add four new sprites to your project to represent the four buttons.

- Edit the new sprites' costumes so that there is one sprite in each of the four colours
- · Put the sprites in the same order on the stage as the costumes: red, blue, green, yellow

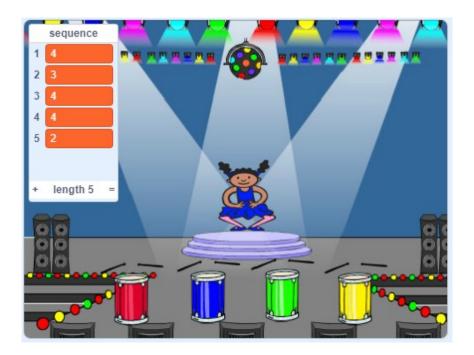

Add code to the red sprite so that, when the sprite is clicked, it broadcasts a 'red' message to the character sprite:

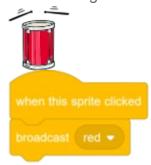

A broadcast is like a message announced over a loudspeaker, which you can for example hear in schools or supermarkets. All of the sprites can hear the broadcast, but only the sprite whose job it is to respond will do something.

Add similar code to the blue, green, and yellow sprites to make them broadcast messages about their own colour.

Do you remember that the <code>broadcast</code> is like a loudspeaker message? You will add code to make it the character sprite's job to respond to the <code>broadcast</code> messages.

When your character sprite receives the message red, the code should check whether the number 1 is at the start of the sequence list (which means that red is the next colour in the sequence).

If 1 is at the start of the list, the code should remove the number from the list, because the player remembered the correct colour. Otherwise it's game over,

and the code needs to stop all to end the game.

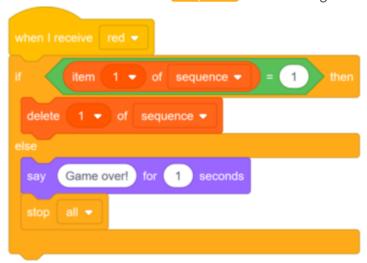

Add to the code you just wrote so that a drum beat also plays when the character sprite receives the correct <a href="broadcast">broadcast</a>.

Here is the code you will need to add:

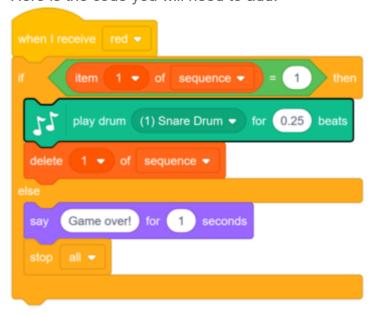

Duplicate the code you used to make your character sprite respond to the message red. Change the duplicated code so that it sends the message blue.

When the sprite responds to the message blue, which bit of code should stay the same, and which bit should change? Remember that each colour has a corresponding number.

Change the character sprite's code so that the character responds correctly to the plue message.

Here is how your code should look for the blue broadcast.

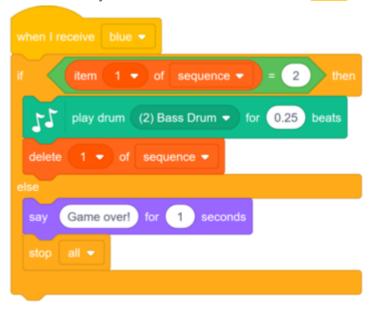

Duplicate the code again twice (for the green and yellow buttons), and change the necessary parts so that the character responds correctly to the new broadcasts.

Remember to test the code! Can you memorise a sequence of five colours? Is the sequence different each time?

When the player repeats the whole colour sequence correctly, the sequence list empty and the player wins. If you want, you can also display some flashing lights as a reward once the sequence list is empty.

Add this code to the end of your character's when flag clicked script:

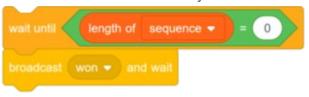

Switch to the Stage, and import the drum machine sound or another sound you like.

Add this code to play a sound and make the backdrop change colour when the player wins.

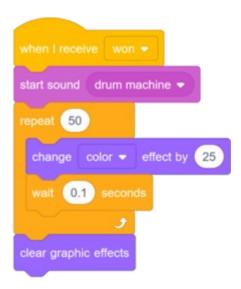

# Step 4: Multiple levels

'win' message.

So far, the player only has to remember a sequence of five colours. Improve your game by adding a score, and adding code so that as the player scores points, the game moves to the next level and the colour sequence to remember becomes longer.

# Create a new variable called score. Based on the score, the game will decide on the length of the colour sequence. Start with a score (and a sequence length) of 3. Add a block at the start of your character's when flag clicked code to set the score to 3. Instead of always creating a sequence of five colours, you now want the score to determine the sequence length. Change the character's repeat loop (for creating the colour sequence) to repeat score times: repeat score If the player repeats the correct sequence, you should add 1 to score, and doing so increases the length of the next sequence. Add the following block to the character's code at the point you know the sequence is correct: change score by 1 You know the sequence is correct at the point when the game broadcasts the

Finally, add a forever loop around the code that generates the sequence, so that the game creates a new colour sequence for each level. This is how your character's code might look:

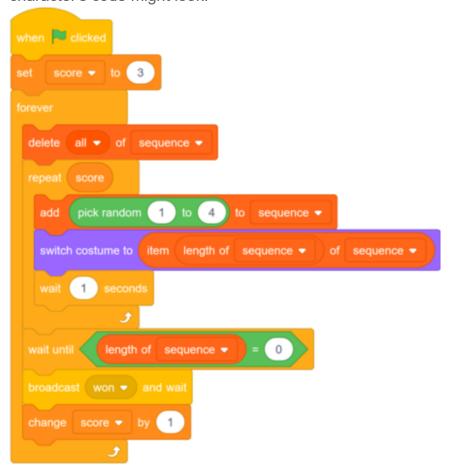

Get your friends to test out your game. Remember to hide the sequence list before they play it!

# Step 5: High score

Now save the high score so that you can play against your friends.

### Activity Checklist

Add two new variables called <a href="high-score">high-score</a> and <a href="name">name</a> to your project.

When the game ends because the player gets the sequence wrong, the game should check whether the score is higher than the current high score. If it is, the game should save the score as the high score, and also store the name of the player.

Add code to your character sprite to store the <a href="high score">high score</a>. Also ask for the player's name, and store it in the <a href="name">name</a> variable.

Here's how your code for when the red button is pressed should look:

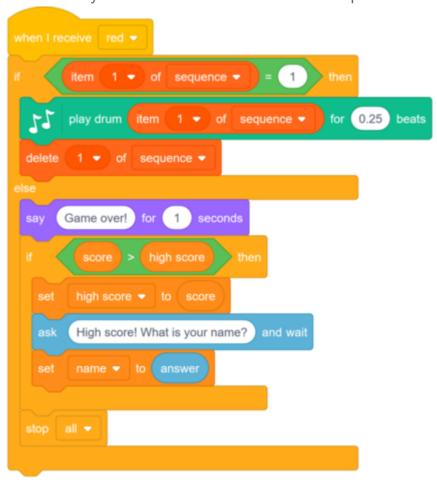

You need to add this new code to the character sprite for the other three colours tool

Can you see that the 'Game over' code for each of the four colours is exactly the same?

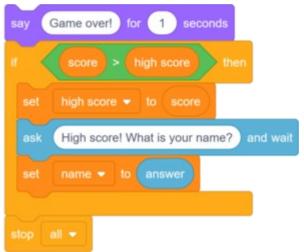

If you need to change any of the 'Game over' code, for example to add a sound or change the 'Game over' message, you have to change it four times. That's annoying and wastes a lot of time.

Instead, you can define your own code block, and use it anywhere in your project.

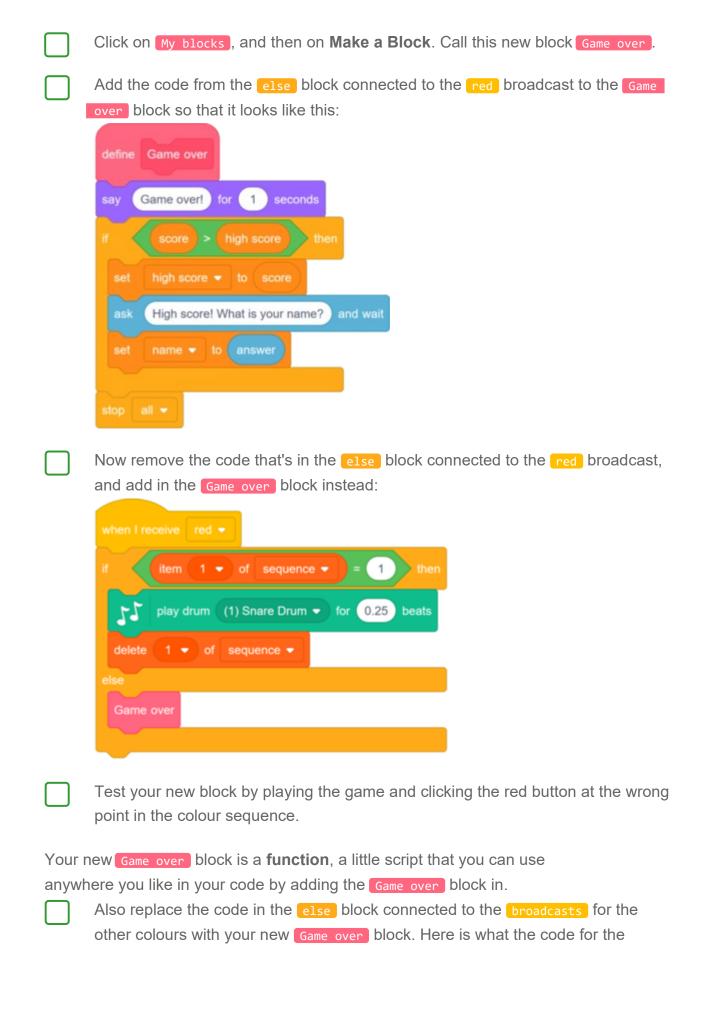

blue message should look like

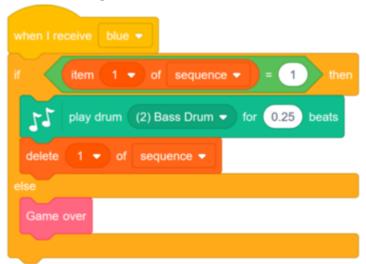

Now add a sound that plays when the wrong button is pressed. You only need to add this code once in the Game over block that you made, and not four separate times!

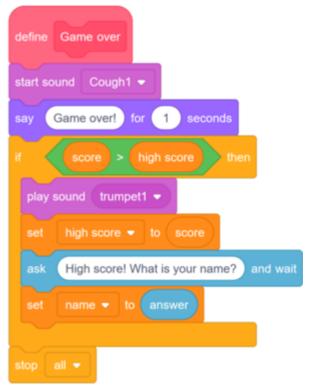

# Challenge: improve your game

### Make more blocks

Do you see any other code that is the same for all four buttons? Can you make another custom block that all buttons can use?

### **Another costume**

Can you see that your game starts with your character showing one of the four colours, and that the character always displays the last colour in the sequence while the player is repeating the colour sequence?

Can you add another plain white costume to your character, and add code so that the character displays this costume at the start of the game and while the player is repeating the sequence?

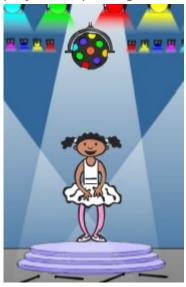

# **Difficulty level**

Can you allow your player to choose between playing the game in 'easy mode' (using just the red and blue colours) and 'normal mode' (which uses all four colours)?

If you want, you can even add a 'hard' mode, which makes use of a fifth drum!